## RPTPa

Purpose:

es 0 g 0 Tc

## Login Help

### QMenu r https://w

For pass on the OI

NOTE:St

# Table Re To find th

- 1. Ц
- 2. N
  - С
  - S
- 3. C S

R

- 4. T
  - u
  - Fi
  - Н
  - S
  - lf
  - fc

For example, you could typ from the PEAMPL form in of all of the tables that beg

5. After enteringyour parame

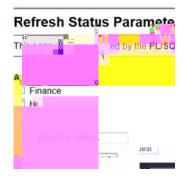

6. Your results will be display displayed; if you do not see select FetchMore Records

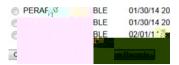

NOTE: Some tables as shared/us selectedto view just he Human R shared/used by the Friance and/or

Table Refresh Scheule Query

To find the date/timea table was a

- 7. Login to QMenu at the folk
- 8. Make the following selecti

Categories: REPORTS...IQ Stores Queries: Refresh Sc

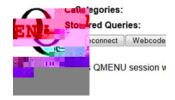

- 9. On the bottom portion of t appear. Seletcthe Get Qu
- 10. The Refresh Schedule... Pa

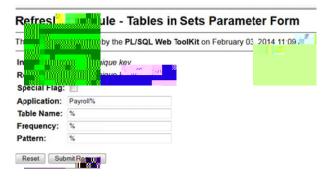

RPTPwill default in the Instancefield.

If you're interested in the efresh schedle of a specic table, enter the full table name in the Table Namefield. To seath for table names that stare certain citeria, use the wildcard% for your search.

For example, you could type PHRHIST the Table Name field to find the normal refresh schedule of that specific table. Or you ould enter P% if you want to see the of resh status of all of the tables hat begin with P (payroll related tables).

You can also se the Application field if you want to see the refresh schedule for sets of tables in an application area (Finance, HR, Studiet). To see all of the payoll-related tables, you carenter Payroll% in the field. To view a list of all of the position-related tables, you can enter HR% or HR—Posn Ctl% the field.

- 11. After enteringyour parameters (searchcriteria), select Submit Reguest.
- 12. Your results will be displayed in a separate window or tab in your browser. Only a certain number of results can be displayed on the results page. If you se a Fetch More Recordsbutton at the end of the page, the more query results are available. Selecting the button will redisplay the page with the next batch of results.

In the samplebelow, you an see the etailed schedule data foreach of the position-related tables (by usig HR – PostCin the Application field). The mospertinent fields to reference are: Table, Aplication, Frequency, Patern, Last Refeshed, and Next Refresh.

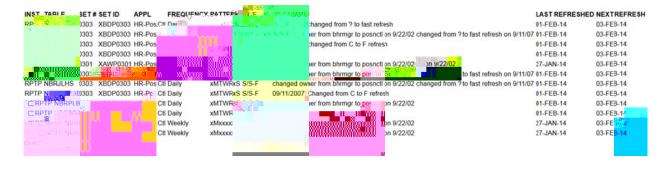

NOTE: Some tables are shared/used by more than one application area, but the tableis housed urder a particular application (e.g. SPRIDNE GOREMAL) To view tables such as PSRIDEN or PSPERS, you would

need to enterStudent in the Application field. To view tables suchs GOREMAL or GXVDIRD, you would need to enterGeneralin the Application field.

#### **Exiting QMenu**

13. To exit QMenu and leave yobrowser open, select the econnect button or select your browser's reload/refresh button. You can alsetjolose the tabs in your browser (the QMenu site doesn't have a "logout" button or link).

If you are using a shared computer, be sureltose all of the browser windows/tabs, and clear the browser's history (cache).